### **How to use the Proxi function of VistaCam iX / iX HD**

Only fully-qualified users or Dürr Dental trained personnel may set-up, install or operate this appliance.

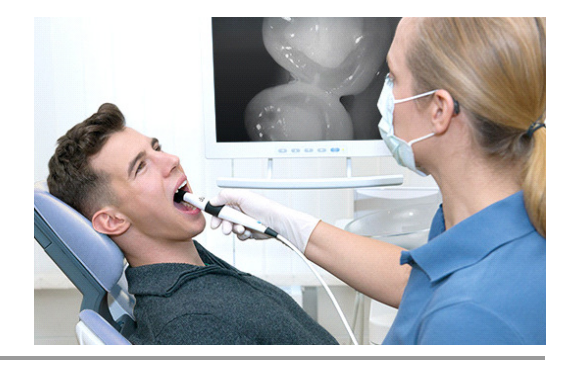

#### **1 Preparation**

To improve the image quality, make sure to fulfil the following steps:

- Make sure that no direct light from other sources is directed at the patient.
- Dry teeth cause less reflection. Remove saliva from teeth using compressed air if available to dry the surface of the teeth.
- Place a hygiene cover on the camera. Hold the camera with the light facing away from you and towards that paper side of the sheath. Make sure to push the camera inside the sheath right to the very end.
- Use the black spacer on top of the interchangeable head to block light of other wavelengths.

Now you are ready to use the camera.

### **2 Positioning**

These steps may need some training but once you are used to it you will be able to acquire good images very easily. Make sure:

- .. the camera head is positioned in line with the teeth (image 2).
- .. the black spacer touches the teeth.
- .. the black spacer is positioned directly above the surface of the teeth.
- .. the teeth appear in the middle of the screen and directly above each other on the screen - with the approximal area in the middle of the screen.

Now you are ready to take an image.

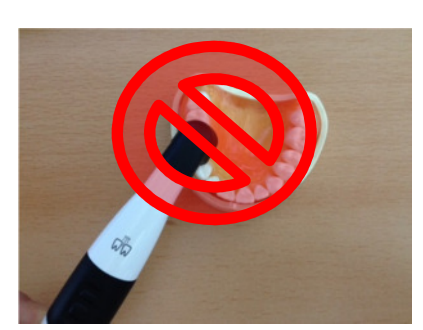

Image 1: Positioning of the camera in the mouth: wrong angle

- 1 Upper part (one infrared LED) is not directly over a tooth
- 2 Unnecessarily uncomfortable for the patient

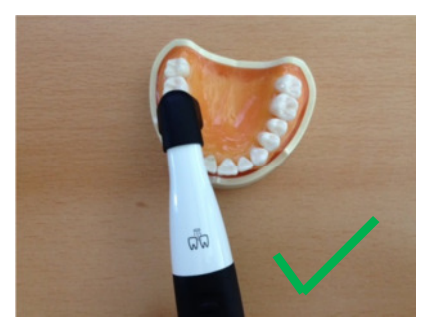

Image 2: Positioning of the camera in the mouth: correct angle

1 Good positioning

**DÜRR DENTAL SE** Höpfigheimer Str. 17 74321 Bietigheim-Bissingen, Germany

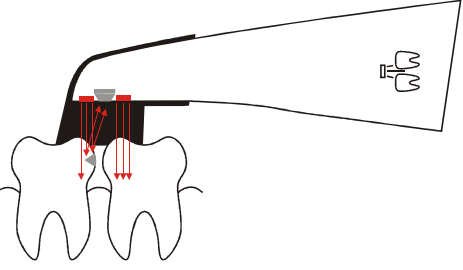

Image 3: Positioning of the spacer on the teeth

- 1 Both LEDs are over the teeth, the approximal area is in the middle
- 2 The spacer touches the teeth

#### **3 Taking an image**

- Move the device over the teeth, when you see an interesting spot press the large button to freeze the image (as an alternative you can capture the image using either a mouse-click in the software, an optional footswitch or by changing the software settings to 'capture on release' which creates the image when you release the camera button).
- If the image is not clear, use the small button to refocus. (iX HD only)
- If you can`t see through the enamel change the angle slightly

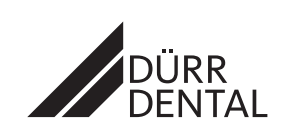

Product Management 2016 V 1.1

### **4 FAQ**

## **4.1 Image is too bright in a certain area**

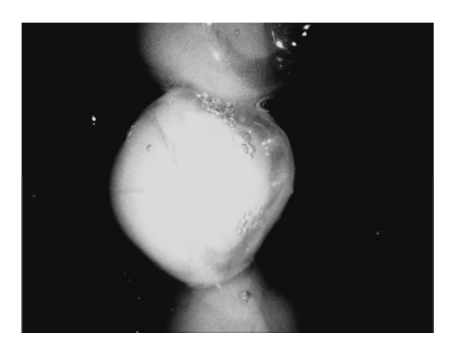

Image 4: Image too bright on the left side

- 1 Since not every tooth has a straight flat surface, here the outer part of the teeth blocks the view into the enamel.
- 2 Solution: change the angle of the camera position then you can look through the left side of the enamel as well.

### **4.2 Image is too noisy**

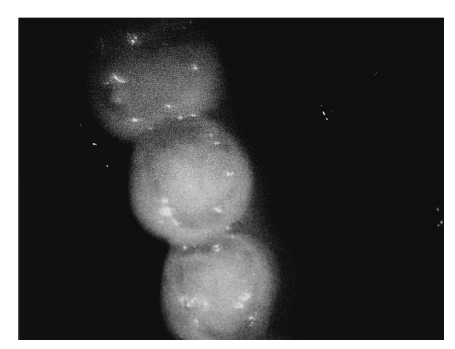

Image 7: Image is too noisy

1 Make sure that the image does not contain more than 2 teeth, it would indicate that the image is most likely taken without the spacer being placed directly on the surface of the teeth (the dark area of the image is too big here).

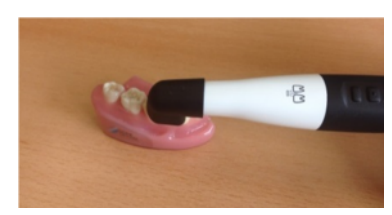

Image 5: Position leads to image 4

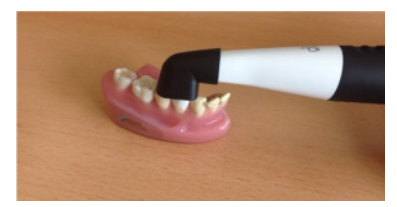

Image 6: Solution: change the angle to adapt to the patients anatomy

# **4.3 Dark spot in the dentine**

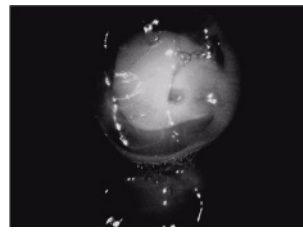

Image 8: Dark spot in dentine

1 A dark spot in the dentine is most likely caused by a particle on the lens. Check the following until you find the cause: on the hygiene cover, outside of the camera on the lens, inside the camera on the lens (take off the interchangeable head and clean inside the head and on the lens.)

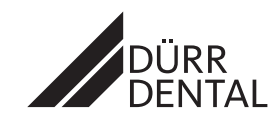

## **4.4 Image is too bright / dark overall**

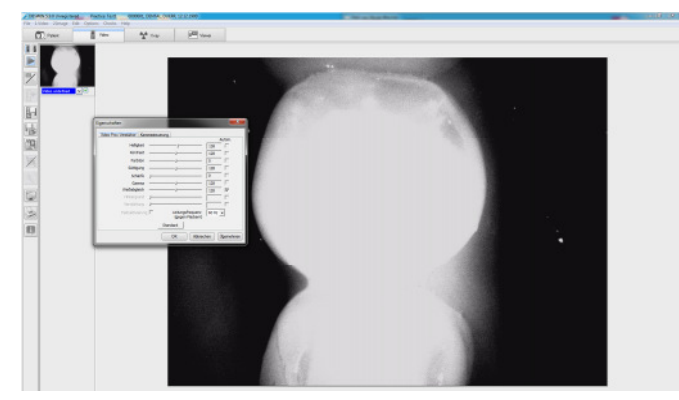

Image 9: Very bright image

1 Change the brightness via the Software. DBSWIN 5.10 or higher required to change the Proxi-head brightness permanently! Options>Show configuration>tool symbol on the left side appears while video stream is running go to this tool "video colour sliders">video settings>video capture filter (first row, value 128 is standard).

# **4.5 Too many reflections due to a filling**

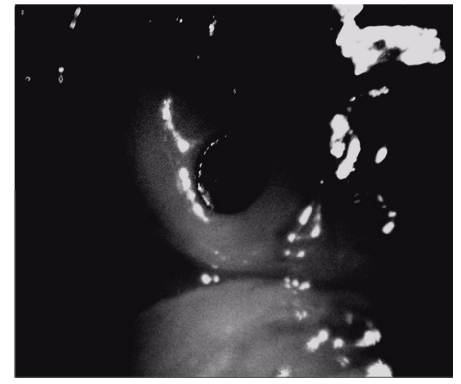

Image 10: White reflection in upper right corner

- 1 The reflection does not indicate carries!
- 2 Due to the (black) filling the camera can`t indicate below the filling material.
- 3 Since there is not enough white enamel (teeth without filling) in the image, the camera tries to compensate for this. The result is the bright reflection in the upper right.

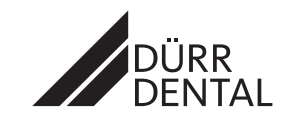